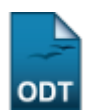

## **Transferência Manual**

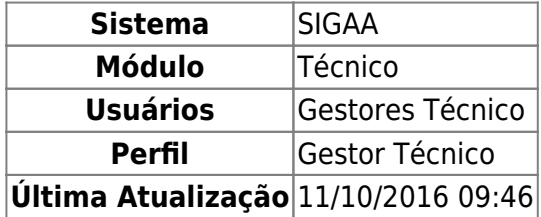

Esta funcionalidade permite ao usuário visualizar uma listagem de turmas com seus respectivos docentes e, a partir dessa lista, selecionar turmas de origem e destino, entre as quais ocorrerá a transferência do discente selecionado pelo usuário.

Para isso, o usuário deve acessar o SIGAA → Módulos → Técnico → Aluno → Transferência de Aluno Entre Turmas → Transferência Manual.

A seguinte tela será visualizada:

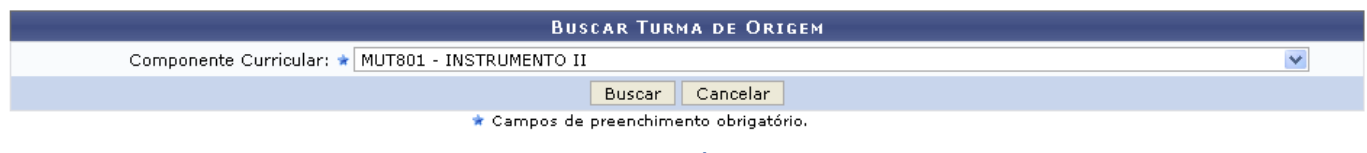

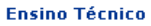

Clique em Ensino Técnico para retornar ao menu inicial do módulo. Esta função será válida sempre que a opção estiver presente.

Caso desista de realizar a operação, clique em *Cancelar* e confirme a desistência na janela que será gerada posteriormente. Esta função será válida sempre que a opção estiver presente.

Na tela acima, o usuário deve selecionar o Componente Curricular entre as opções fornecidas pelo sistema. Em seguida o usuário deve clicar em *Buscar* para realizar a consulta.

Exemplificamos utilizando o Componente Curricular: MUT801 - INSTRUMENTO II. A seguinte tela será gerada:

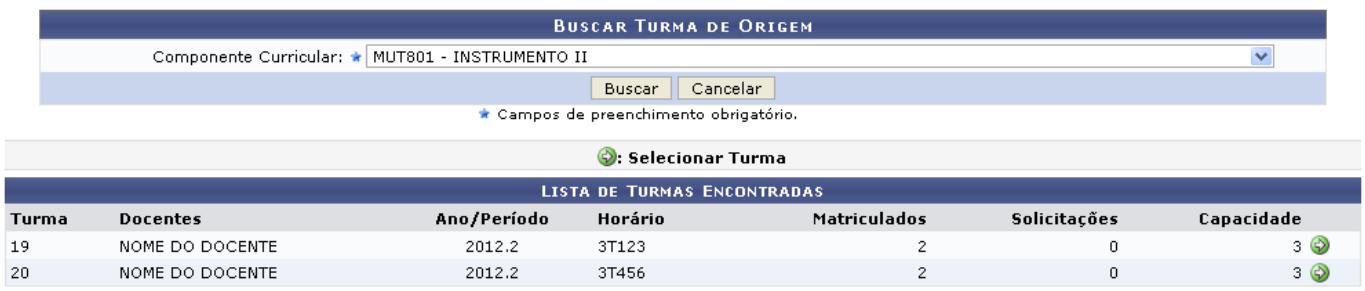

Selecione a turma da qual os discentes serão transferidos clicando no ícone  $\bullet$ [,](https://docs.info.ufrn.br/lib/exe/detail.php?id=suporte%3Amanuais%3Asigaa%3Atecnico%3Aaluno%3Atransferencia_de_aluno_entre_turmas%3Atransferencia_manual&media=suporte:manuais:sigaa:tecnico:aluno:transferencia_de_aluno_entre_turmas:img054.png) exemplificamos com a primeira turma da listagem, a tela será recarregada da seguinte forma:

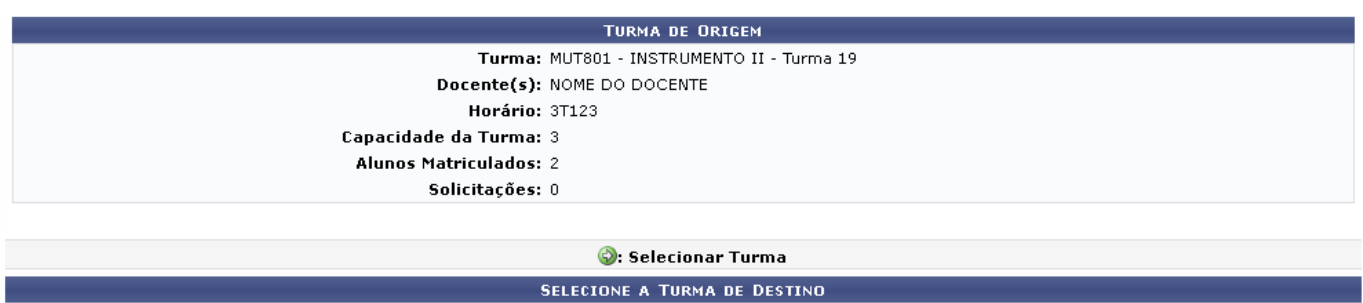

Matriculados

 $\overline{c}$ 

Solicitações

 $\bar{0}$ 

Capacidade

 $3\circledcirc$ 

Na tela acima, o usuário deverá selecionar a turma de destino dos discentes transferidos, para isso deve clicar no ícone  $\bullet$ [,](https://docs.info.ufrn.br/lib/exe/detail.php?id=suporte%3Amanuais%3Asigaa%3Atecnico%3Aaluno%3Atransferencia_de_aluno_entre_turmas%3Atransferencia_manual&media=suporte:manuais:sigaa:tecnico:aluno:transferencia_de_aluno_entre_turmas:img054.png) a seguinte tela será visualizada:

Horário

3T456

Ano/Período

2012.2

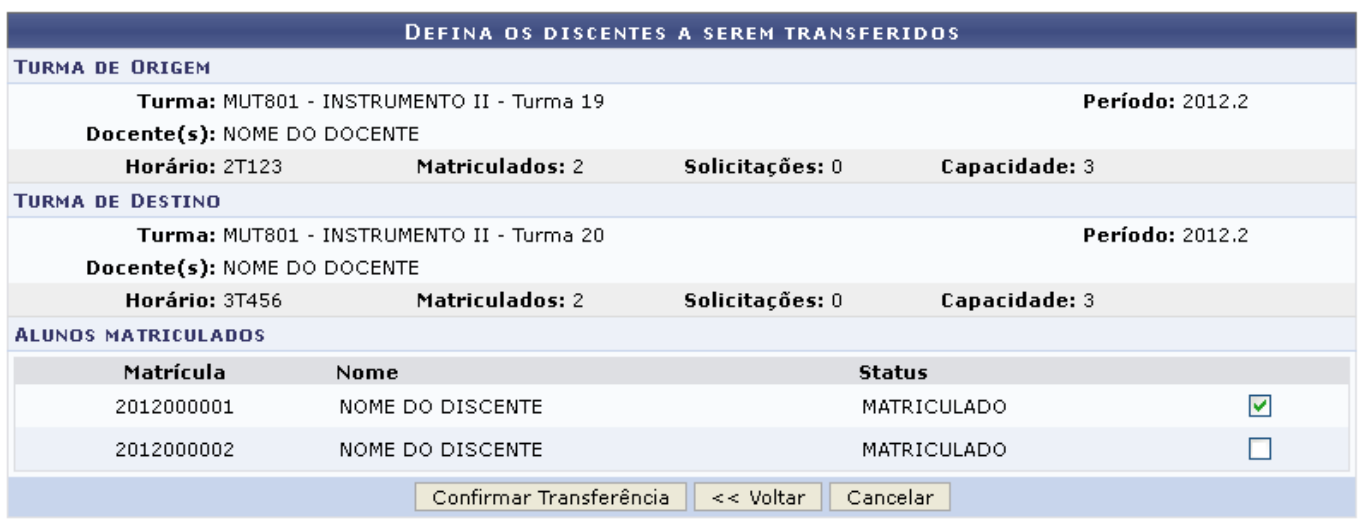

Clique em *Voltar* para retornar à tela anterior.

Na tela acima, o usuário deverá selecionar o discente que será transferido, para isso ativará a caixa localizada à direita dos dados do discente. Exemplificamos com o primeiro discente da listagem, o usuário deverá clicar em *Confirmar Transferência* para confirmar a operação. A seguinte mensagem de sucesso será gerada:

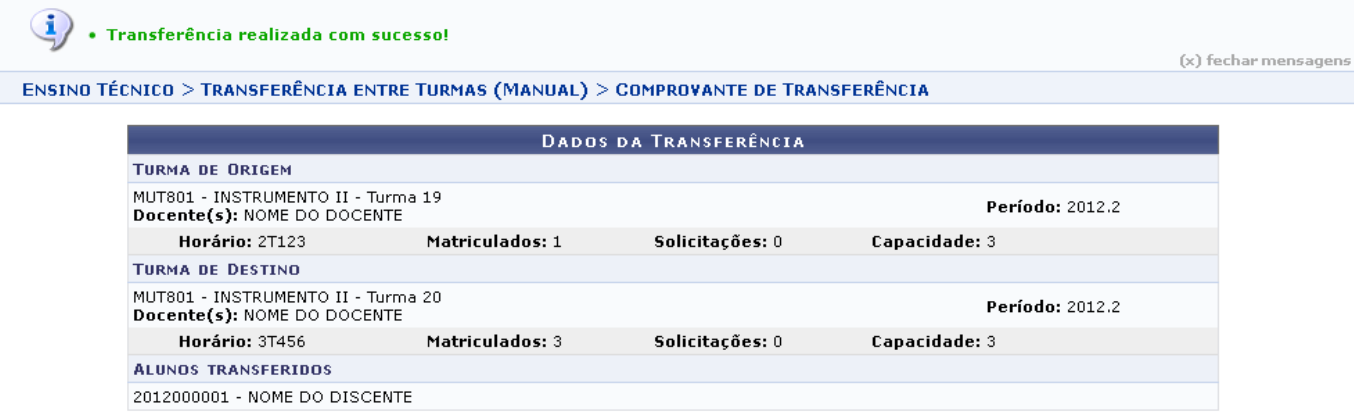

## **Bom Trabalho!**

Turma

 $20$ 

**Docentes** 

NOME DO DOCENTE

## **Manuais Relacionados**

- [Transferência Individual](https://docs.info.ufrn.br/doku.php?id=suporte:manuais:sigaa:tecnico:aluno:transferencia_de_aluno_entre_turmas:transferencia_individual)
- [Transferência Automática](https://docs.info.ufrn.br/doku.php?id=suporte:manuais:sigaa:tecnico:aluno:transferencia_de_aluno_entre_turmas:transferencia_automatica)

[<< Voltar - Manuais do SIGAA](https://docs.info.ufrn.br/doku.php?id=suporte:manuais:sigaa:tecnico:lista)

From: <https://docs.info.ufrn.br/> -

Permanent link: **[https://docs.info.ufrn.br/doku.php?id=suporte:manuais:sigaa:tecnico:aluno:transferencia\\_de\\_aluno\\_entre\\_turmas:transferencia\\_manual](https://docs.info.ufrn.br/doku.php?id=suporte:manuais:sigaa:tecnico:aluno:transferencia_de_aluno_entre_turmas:transferencia_manual)** Last update: **2016/10/11 09:46**

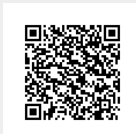